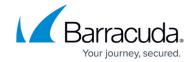

# How to Configure a Wi-Fi Network

https://campus.barracuda.com/doc/96026038/

For CloudGen Firewall F-Series models equipped with Wi-Fi, the firewall can act as an access point by introducing up to three Wi-Fi services.

#### **Before You Begin**

Make sure that you have configured a DHCP service on your firewall. For more information, see <u>How to Configure the DHCP Service</u>.

#### Step 1. Enable the Wi-Fi Network

- 1. Go to CONFIGURATION > Configuration Tree > Box > Network.
- 2. In the left menu, expand Configuration and select Wi-Fi.
- 3. Select **yes** from the **Wi-Fi Enabled** list.
- 4. From the **Location** list, select your location.
- 5. From the **Channel** list, select the desired channel.
- 6. From the **Transmission Power** list, select the applicable transmission power level.
  Only F280 chips are capable of transmitting more than 16 dBm.
- 7. Click **Send Changes** and **Activate**.

#### Step 2. Configure the Wi-Fi Service Properties

- Go to CONFIGURATION > Configuration Tree > Box > Assigned Services > Wi-Fi > Service Properties.
- 2. Click **Lock**.
- 3. In the **Service Definition** section, select *yes* from the **Enable Service** list.
- 4. In the **Description** field, enter an optional description of the Wi-Fi service.
- 5. Click **Send Changes** and **Activate**.

## Step 3. Add an IP Address from the Wi-Fi Network to the Box Addresses

- 1. Go to CONFIGURATION > Configuration Tree > Box > Network.
- 2. Click Lock.
- 3. Click + to add an entry to the Additional Local IPs table. the Additional IPv4 Addresses

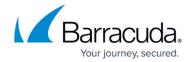

window opens.

- 4. Configure the IP address:
  - Interface Select the Wi-Fi interface.
  - IP Address Enter an IP address from the WiFi network. E.g., 192.168.1.1
  - Responds to Ping Select yes.
- 5. Click **OK**.
- 6. Click Send Changes and Activate.

#### Step 4. Activate the Network Configuration

- 1. Go to **CONTROL > Box**.
- In the left menu, expand Network and click Activate new network configuration.
- 3. When the activation window opens, select **Failsafe** as the activation mode.
- 4. When the **Activation Succeeded** window opens, click **OK**.

### **Step 5. Configure the Wi-Fi Security Settings**

- 1. Go to CONFIGURATION > Configuration Tree > Box > Assigned Services > Wi-Fi > Wi-Fi AP Configuration.
- 2. Click Lock.
- 3. In the **Network Name (SSID)** field, enter the network name.
- 4. In the **Preshared Key (PSK)** table, click + to add a new entry. The **Preshared Key (PSK)** Combination window opens.
- 5. In the **New** field, enter a new password.
- 6. In the **Confirm** field, re-enter the new password.
- Click **OK**.
- 8. Click **Send Changes** and **Activate**.

After completing the configuration, go to the **CONTROL** > **Network** page and verify that the Wi-Fi interface is available. If the interface is available, a green square is displayed next to its name.

### **Troubleshooting**

If the Wi-Fi interface is not available (indicated by a red square),

- 1. Verify that you completed all the configuration steps.
- 2. Make sure that the system is up-to-date with firmware patches.

If the Wi-Fi interface is still not available after completing these two steps, reboot the system:

## Barracuda CloudGen Firewall

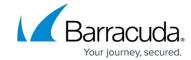

- 1. Open the **CONTROL** > **Box** page.
- 2. In the left menu, expand **Operating System** and click **Reboot Box**.
- 3. After rebooting the system, go to the **CONTROL** > **Services** page and make sure that the service is running.
- 4. To restart the service, right-click it in the table and and click **Restart Service**.

If Wi-Fi still is not enabled, contact <u>Barracuda Networks Technical Support</u>.

# Barracuda CloudGen Firewall

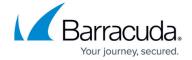

© Barracuda Networks Inc., 2024 The information contained within this document is confidential and proprietary to Barracuda Networks Inc. No portion of this document may be copied, distributed, publicized or used for other than internal documentary purposes without the written consent of an official representative of Barracuda Networks Inc. All specifications are subject to change without notice. Barracuda Networks Inc. assumes no responsibility for any inaccuracies in this document. Barracuda Networks Inc. reserves the right to change, modify, transfer, or otherwise revise this publication without notice.